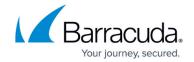

## **How to Configure Web Security Gateway Authentication**

https://campus.barracuda.com/doc/96026641/

This article refers to the Barracuda Web Security Gateway appliance, not the URL Filter service on the CloudGen Firewall. For more information on the URL Filter, see <u>URL Filter</u>.

The <u>Barracuda Web Security Gateway appliance</u> provides content filtering with HTTP/HTTPS support and URL filtering by category for various types of users and groups. To authenticate users using the Web Security Gateway, configure Web Security Gateway authentication as an external authentication scheme.

## **Before you Begin**

Before configuring Web Security Gateway authentication, verify that you have properly configured your user groups on the Barracuda Web Security Gateway. For more information, see <a href="Managing Users">Managing Users</a> and Groups in the Web Security Gateway TechLibrary.

## **Configure Web Security Gateway Authentication**

To configure Web Security Gateway Authentication for the Barracuda CloudGen Firewall,

- 1. Go to CONFIGURATION > Configuration Tree > Box > Infrastructure Services > Authentication Service.
- 2. In the left navigation pane, select **Web Security Gateway**.
- 3. Click Lock.
- 4. Enable the Web Security Gateway authentication query scheme.
- 5. In the **Server Setting** table, add an entry for each Web Security Gateway server. Specify the following settings:
  - **IP Address** IP Address of the Web Security Gateway server.
  - Passphrase The authentication passphrase on the Web Security Gateway.
    The passphrase can consist of small and capital characters, numbers, and non alpha-numeric symbols, except the hash sign (#).
  - Sync Interval (s) Synchronization interval in seconds between CloudGen Firewall and Web Security Gateway.
- 6. Click OK.
- Click Send Changes and Activate.

## Barracuda CloudGen Firewall

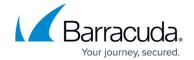

© Barracuda Networks Inc., 2024 The information contained within this document is confidential and proprietary to Barracuda Networks Inc. No portion of this document may be copied, distributed, publicized or used for other than internal documentary purposes without the written consent of an official representative of Barracuda Networks Inc. All specifications are subject to change without notice. Barracuda Networks Inc. assumes no responsibility for any inaccuracies in this document. Barracuda Networks Inc. reserves the right to change, modify, transfer, or otherwise revise this publication without notice.